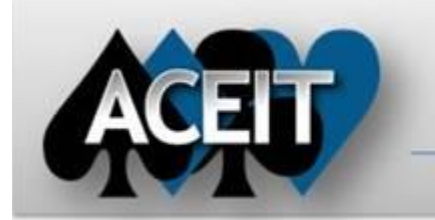

# eNews

## **Automated Cost Estimating Integrated Tools**

Issue 53 – March 2011

**ACEIT Technical Support** [aceit\\_support@tecolote.com](mailto:aceit_support@tecolote.com) (805) 964-6963 ext. 211

## **ACEIT Support Australia**

[aceit\\_support\\_au@tecolote.com](mailto:aceit_support_au@tecolote.com) 61 7 5575 9877

**ACEIT Sales** [aceit\\_sales@tecolote.com](mailto:aceit_sales@tecolote.com) (281) 333-0240 ext. 225

**ACEIT Training** [aceit\\_train@tecolote.com](mailto:aceit_train@tecolote.com) (281) 333-0240 ext. 227

## **ACEIT Development**

5266 Hollister Ave., Suite 301 Santa Barbara, CA 93111-2089 (805) 964-6963

**ACEIT Website**

[www.aceit.com](http://www.aceit.com/)

## **Tip of the Month - Creating POST Cases that are Allocated at a Specific Confidence Level**

Have you ever wanted to display your POST outputs at a specific confidence level? Here is how you do it.

**Workaround:** New indices have been posted on th[e Inflation Indices](https://www.aceit.com/Pages/Content/SecureContentPage.aspx?id=223d9c24-ab27-44d3-ba7c-dc18a066541d) page in the Downloads section of ACEIT.com. Weighted indices for appropriations 3600, 3010, 3020, 3080, 3300, 3400, 3730 and 3830 have been updated with the correct rates.

- 1. Open POST and view your ACE session in the Inputs/Results Viewer
	- a. Select **View Inputs/Results** from the Session section of the POST ribbon
	- b. Browse to your ACEIT session directory; select your file and click "Open"
- 2. Create a copy of the case you want to allocate and assign a descriptive name a. Select Cases > Copy Case from the IRV menu
	- b. Give the new case a name indicating the confidence level it will be allocated from (e.g., "Point Estimate" case might become "Point Estimate at 80%")
	- c. Click OK to create the new case
- 3. Select the allocation level and confidence for the new case
	- a. Right click on the case and choose Case Properties
	- b. In the RI\$K section, select the "Allocate at" radio button and enter the desired confidence level
	- c. Select the level you would like to allocate from using the "Defined in" drop down
	- d. Click OK and calculate the new case
- 4. You can now create reports at the specified confidence level by selecting the new case on the Data tab of desired report.

## **Support Alert Posted 11 March 2011**

**ACEIT 7.x - INFO: The 2011 AF Weighted indices are incorrect**

**Problem**: An error was discovered in the AF weighted indices in the 2011 inflation update.

#### **Support Alert Posted 18 February 2011**

**ACEIT 7.2 - INFO: The 2011 Inflation install generates an error "1606: Could not access network location \libraries\System\Inflation\"**

**Problem:** The 2011 inflation update install sometimes generates an error when installing on a Vista machine.

**Workaround:** Manually install the indices by downloading the zip file below and unzipping to c:\program files\aceit\7.2\Libraries\System\Inflation\USG. This copies all inflation tables to your computer. To use the 2011 inflation indices, open ACE's File Properties dialog, go to the Inflation tab and select the "US Government Indices for FY 2011" from the choice list.

[2011 Inflation Update.zip](http://www.aceit.com/Pages/Support/SupportAlertPage.aspx?id=4224d917-29b1-4656-9ec7-e7938484d2a0) (will require you to login to the website)

If you have any questions about these issues, please e-mai[l ACEIT\\_Support@tecolote.com](mailto:ACEIT_Support@tecolote.com?subject=ACEIT%20Support%20Alert).

#### **ACEIT 101 Training Course Comes to Las Vegas**

**New to ACEIT?** Take this opportunity to sign up for the ACEIT introductory course, ACEIT 101. This 4-day course is scheduled for 28-31 March in Las Vegas. Space is still available!

**New Horizons** 7674 W. Lake Mead Blvd #250 Las Vegas, NV 89128

**[Register Today!](http://www.aceit.com/Pages/Training/IndividualClassPage.aspx?id=d0c9bfca-96ff-42ed-ab7d-102cc1caa671&did=69102c1b-4cf9-4134-87bd-ed80adaa9323)**

**ACEIT 7.3 ACEIT 101 Training Course – Coming in April**

**ACEIT version 7.3 will be released soon**. Sign up

today to be one of the first to take the updated ACEIT 101 course. The new material will be taught in Nassau Bay, TX in April. This updated course incorporates many of the new features available in ACEIT 7.3. Nassau Bay is just minutes from downtown Houston and home of NASA Johnson Space Center.

**[Register Today!](http://www.aceit.com/Pages/Training/IndividualClassPage.aspx?id=1fc2ae9b-1ab2-4a2a-9d0a-4d9a225dd15c&did=69102c1b-4cf9-4134-87bd-ed80adaa9323)**

#### **ACEIT Training Schedule**

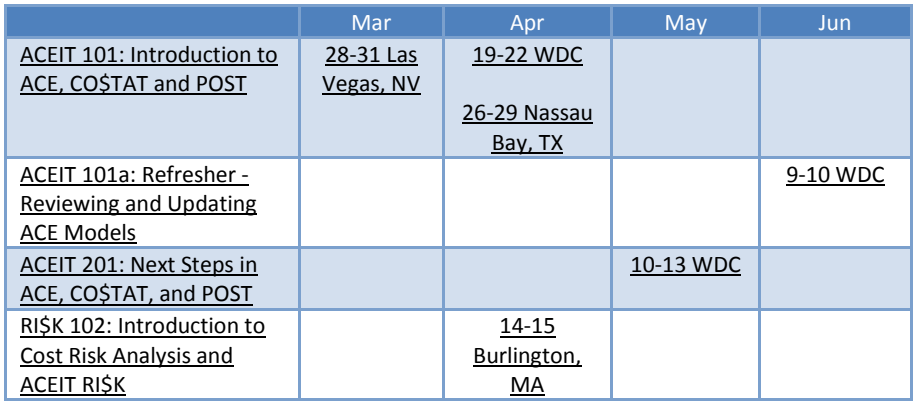

On-Site and Mechanics Training are available, contact [ACEIT Training](mailto:aceit_train@tecolote.com?subject=ACEIT%20Training%20Request) for more information.

#### **ACEIT Certification/Compliance Documentation**

To view these documents, visit the [Compliance Documentation page](http://www.aceit.com/Pages/Content/ContentListPage.aspx?type=4&sub=Compliance+Documentation) on aceit.com.

#### **ACEIT Version Compatibility**

ACEIT 7.2a-003 is compatible with Windows 7 (32-bit and 64-bit versions). Also, ACEIT 7.2a is compatible with Office 2010, but the 32-bit version ONLY. Please see the table below for version compatibility:

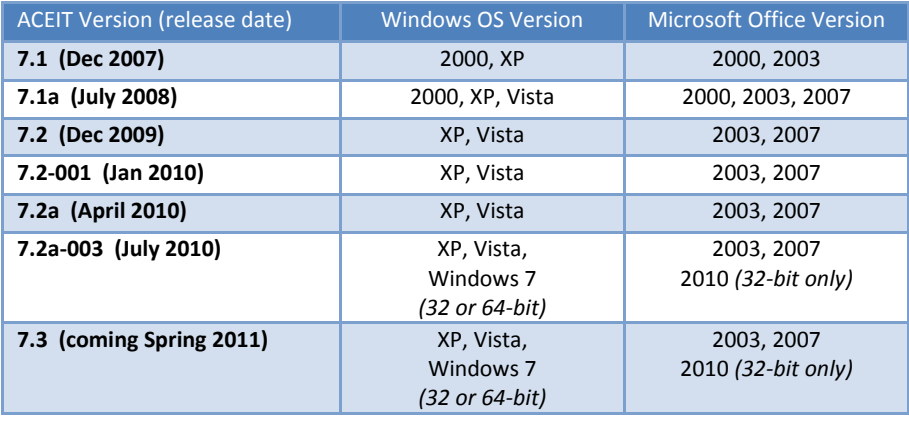

ACEIT version and release date can be found under Help>About inside of any ACEIT application.

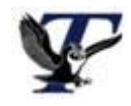

You are receiving this e-mail because you have attended ACEIT training or are a current ACEIT user. If you wish to unsubscribe to our e-mail notifications, reply to this e-mail with REMOVE as the subject. Copyright © 2011 Tecolote Research, Inc.

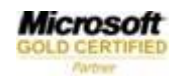